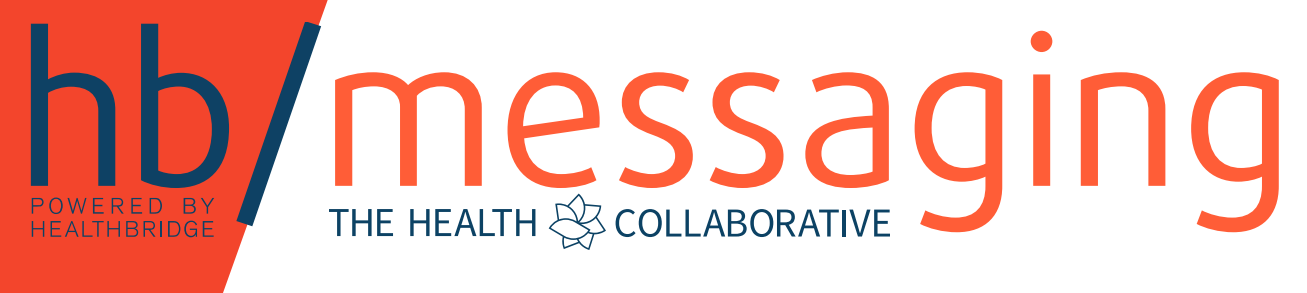

November 2016

# hb/messaging

## **Contents**

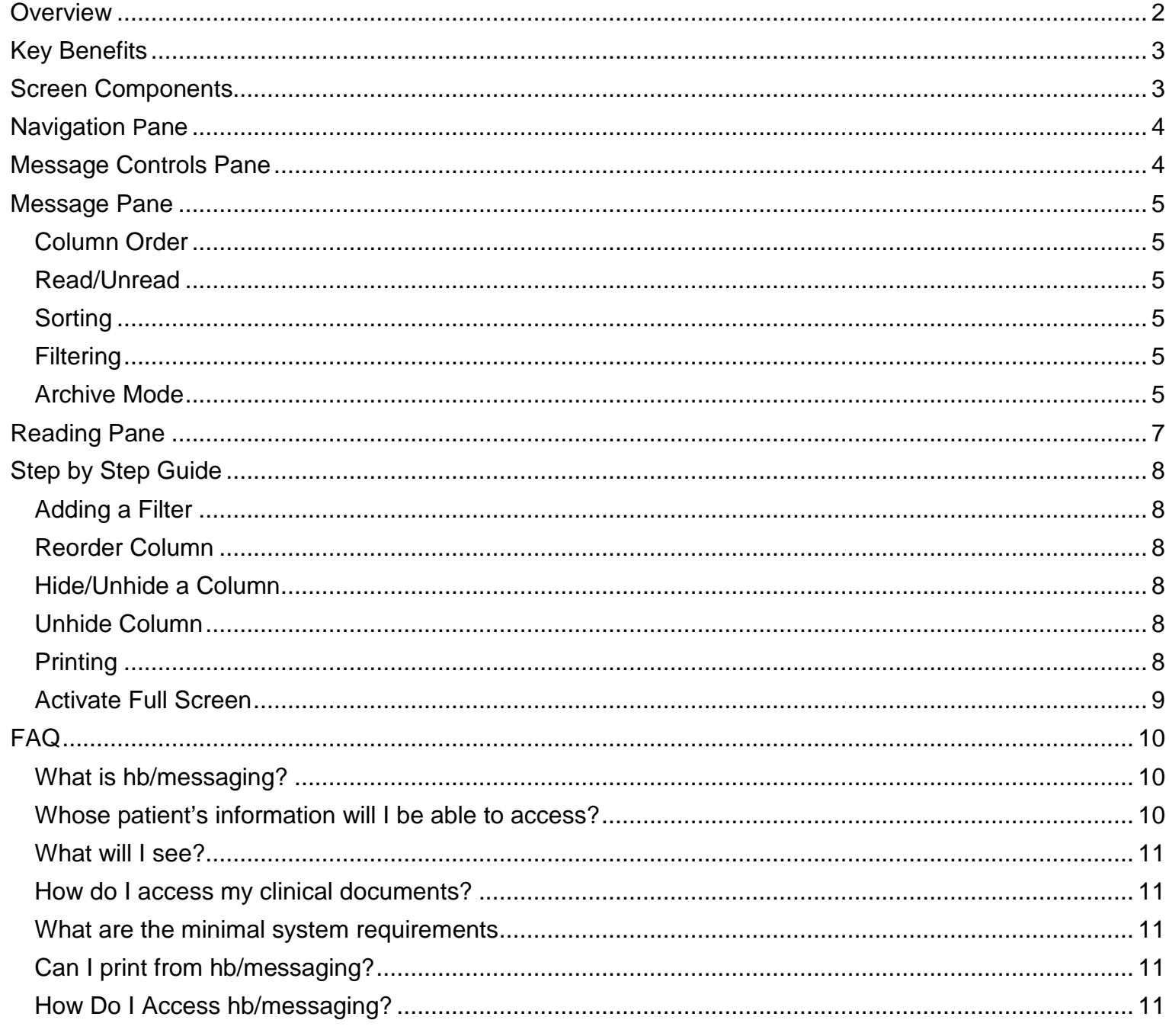

### <span id="page-1-0"></span>Overview

The Health Collaborative's electronic results delivery application is called hb/messaging. This solution provides you the ability to access important clinical information securely that include lab, radiology, transcription and ADT (Admit/Transfer/Discharge) messages. You will receive results once they have been released for delivery by the data provider where the event occurred. hb/messaging delivers results based upon your organization's associated provider(s), so if your provider is on the result we will deliver to your hb/messaging inbox.

### <span id="page-2-0"></span>Key Benefits

- Real time delivery of clinical results
- HIPPA compliant, secure access
- Customization via sorting/filtering to optimize the management of your data.
- Web based and accessible on tablets and iPad
- More than one inbox with one logon

### <span id="page-2-1"></span>Screen Components

The structure of hb/messaging is similar to a horizontal view of an email inbox with a message pane on the top half of the page, and a reading pane on the lower half of the page. The message pane provides a grid of all the messages, and the reading pane provides a detailed view of the result.

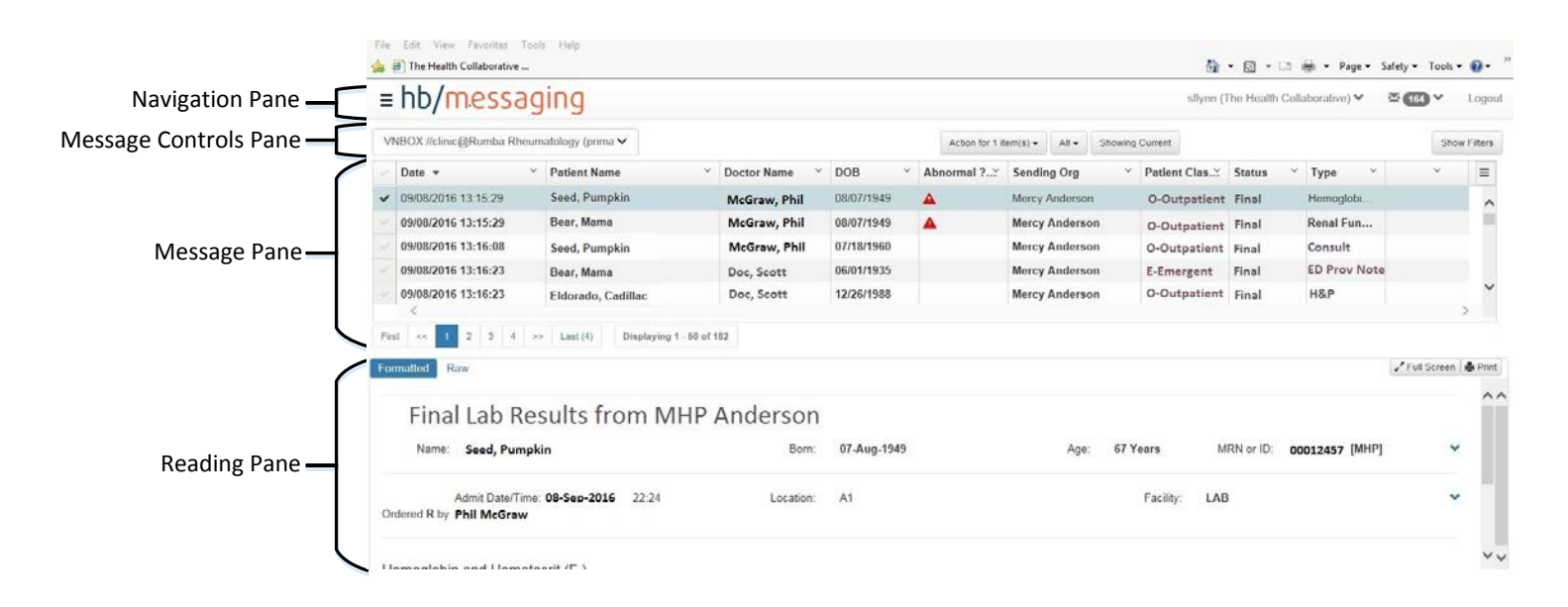

# hb/messaging

## <span id="page-3-0"></span>Navigation Pane

This section provides general information and navigation features.

## $\mathbf{1}$ Fhb/messaging

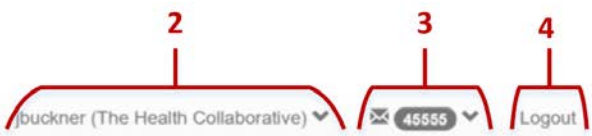

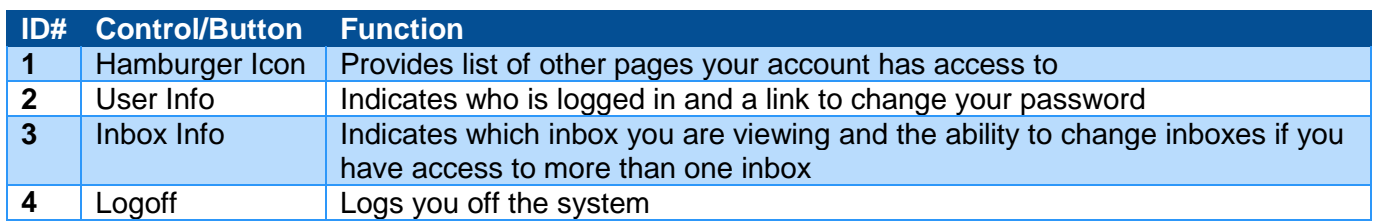

## <span id="page-3-1"></span>Message Controls Pane

This section provides the ability to customize the content and layout of the Message Pane.

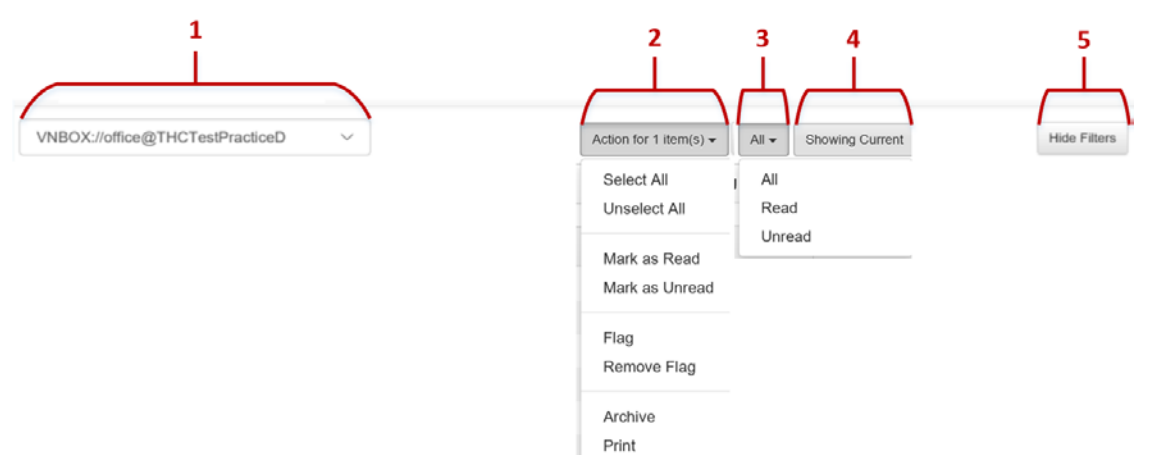

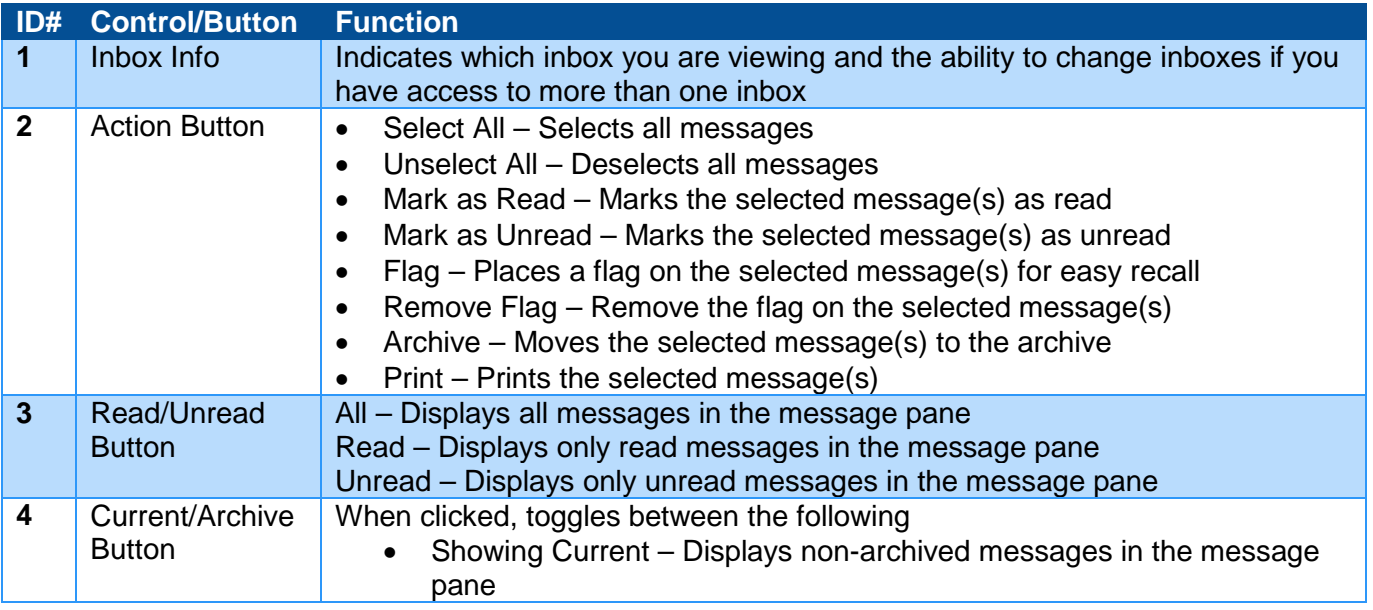

# hb/messaging

## User Guide

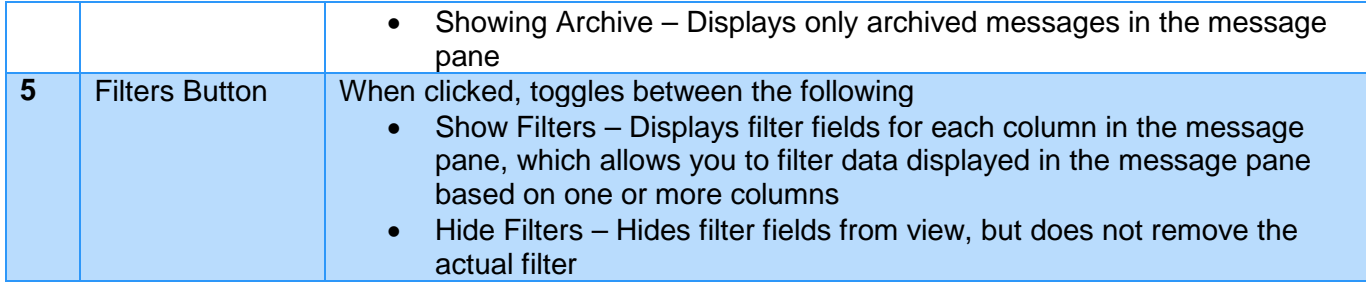

### <span id="page-4-0"></span>Message Pane

The message page is a grid of all messages with the ability to customize the view. When a user customizes their view, they are *user persistent* which means:

- The customizations will stay in place (even if you log off) until you remove them
- The customizations are specific to your user account and no one else's

### <span id="page-4-1"></span>Column Order

You can reorder columns in any order that fits your needs. Simply click column heading and drag it to a new desired location.

#### <span id="page-4-2"></span>Read/Unread

Unread messages will be indicated in the message list by being **bold**. Once you click on a message it is no longer bolded and considered read.

#### <span id="page-4-3"></span>Sorting

By clicking on any column header in the message pane you have the ability to sort the data. Sorting can be useful if you need to change the order of the data in the column.

#### <span id="page-4-4"></span>**Filtering**

By clicking the "Show Filters" button, you will be able to filter results by date ranges, flags, searching patient names, etc. When filtering, you can filter on a single column or multiple columns.

#### <span id="page-4-5"></span>Archive Mode

The Archive view is where you can action your results out of the Inbox. You can still access the archived results. Archived results will be available for 7 years before we delete them from our system.

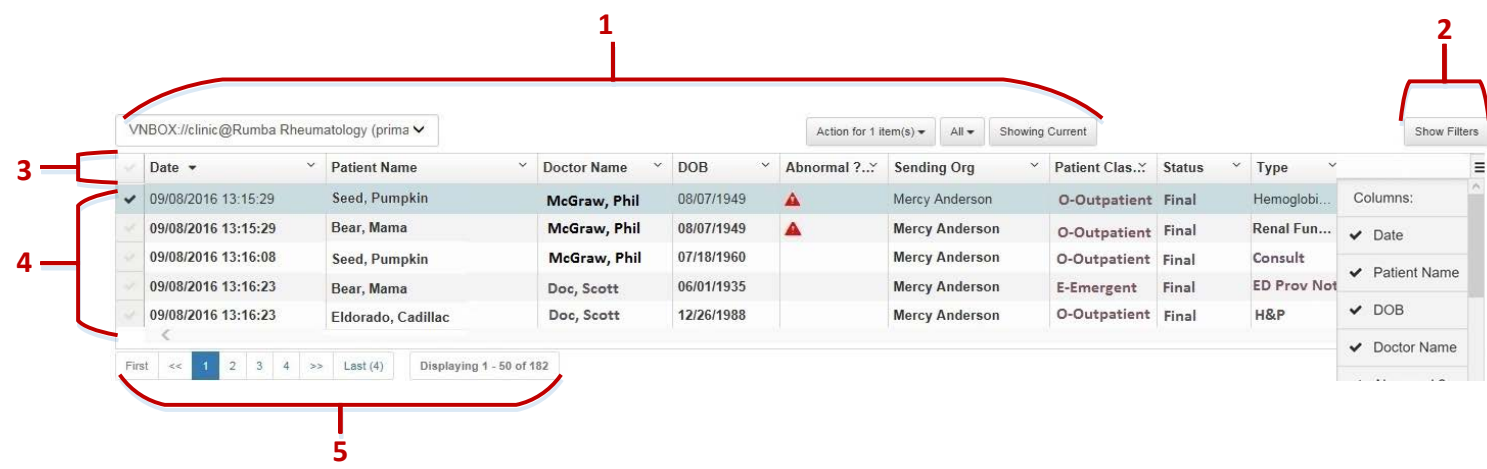

# hb/messaging

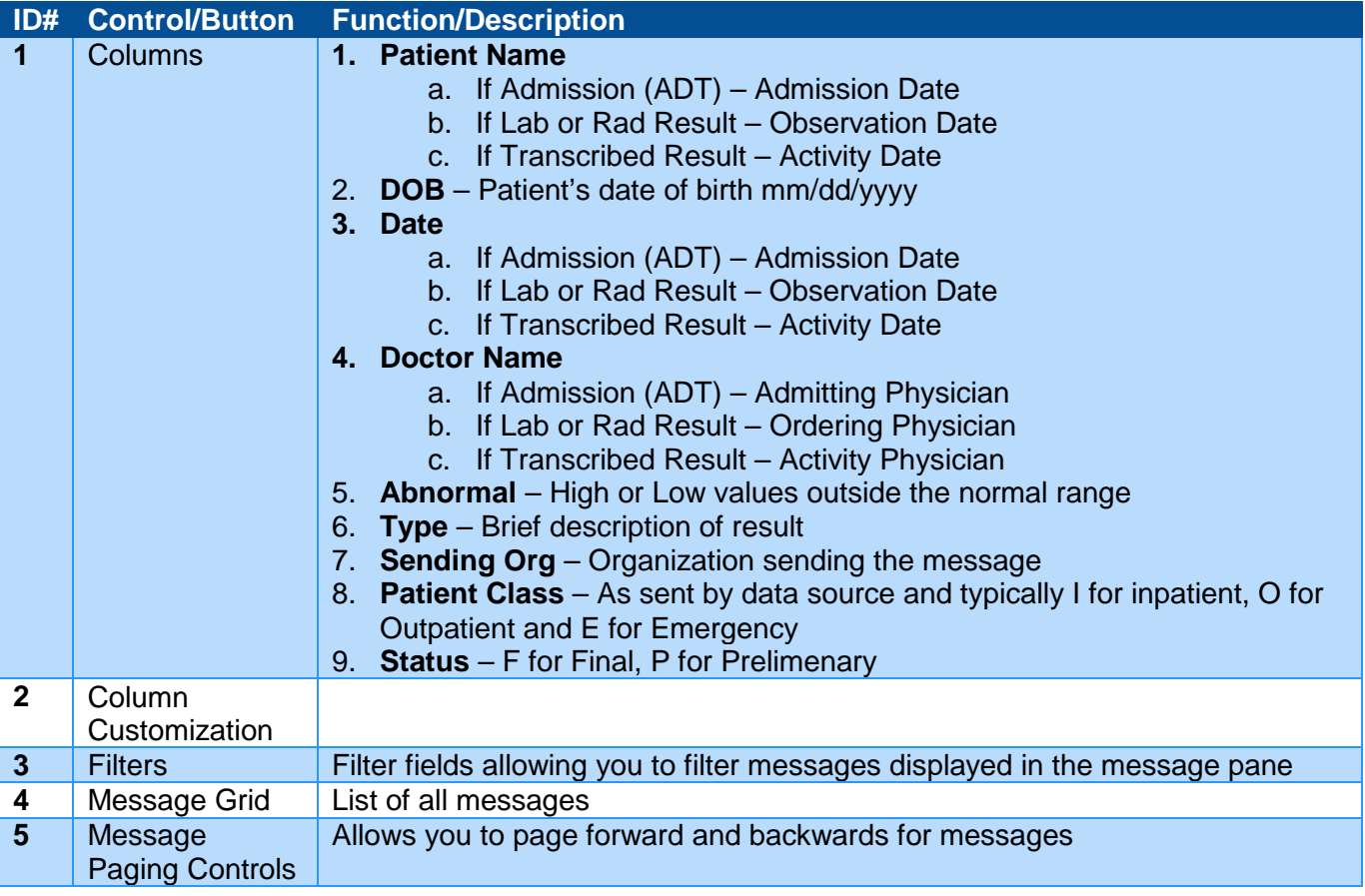

## <span id="page-6-0"></span>Reading Pane

The reading pane is where you see the content of the message you selected in the message pane.

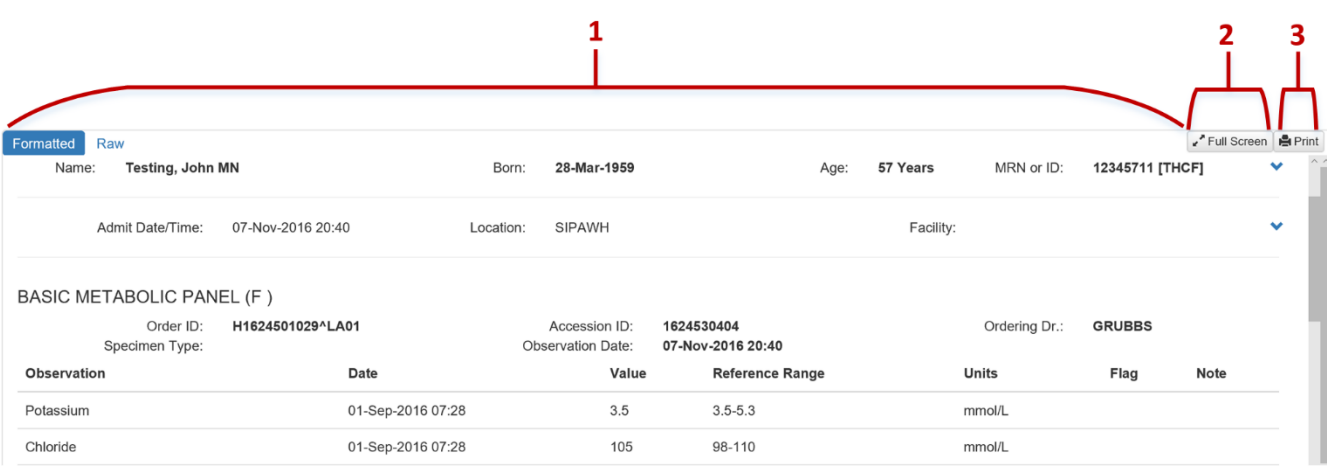

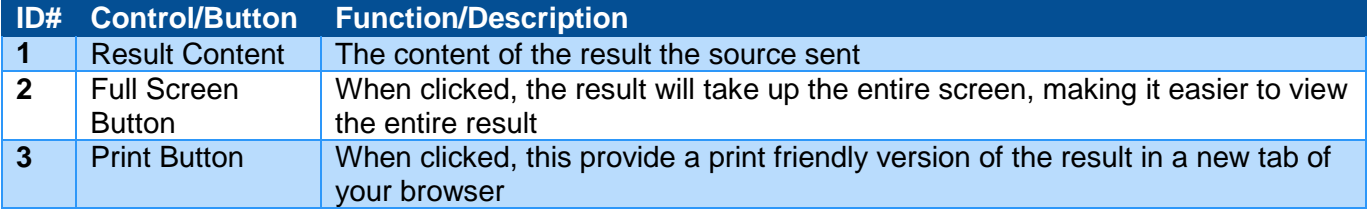

## <span id="page-7-0"></span>Step by Step Guide

### <span id="page-7-1"></span>Adding a Filter

1. Click on Filtering Button

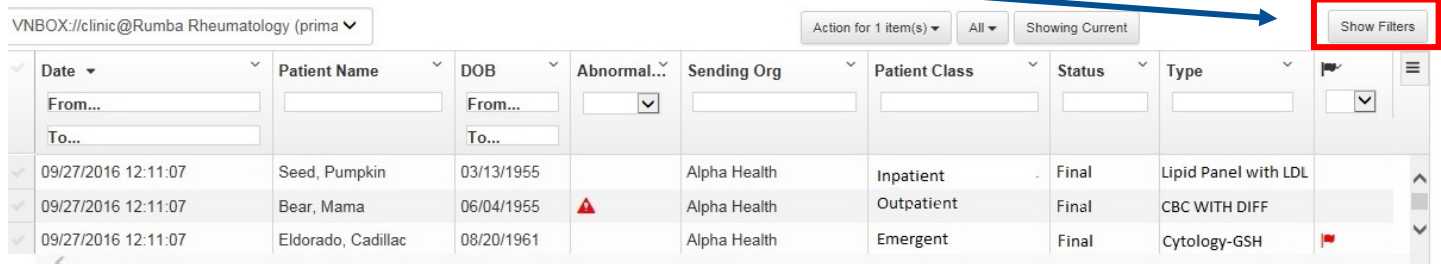

- 2. Type whatever you are searching for in the text field for the column you would like to filter. In this example we typed Alpha Health for the sending organization.
- 3. The Inbox will display the filtered information if it is present in the Inbox.
- 4. To search for information for multiple columns just type the keyword in each column.
- 5. To save your filter, click on the Hide Filter button. The filter tool will be hidden and the filters will stay in place.
- 6. If you have a filter in place the column header will be highlighted blue.
- 7. To remove the filter either back space the text in the filtering box or click the "**X**" next to the filter.

### <span id="page-7-2"></span>Reorder Column

- 1. Click on Column header
- 2. Drag either left or right to new column location within the grid.
- **3. Hide/Unhide**
- 4. You can hide any of the columns in the message view. You also will have the ability to unhide hidden columns.

#### <span id="page-7-3"></span>Hide/Unhide a Column

- 1. Click on the column header
- 2. Select Hide Column

#### <span id="page-7-4"></span>Unhide Column

- 1. Click on the Column list button from the Inbox. Note: The hidden column will have an "X" in front of the Column name.
- 2. Click on the hidden Column to remove the "X" and make active again

### <span id="page-7-5"></span>Printing

You can print single results from the Reading Pane, the print button is at the top of the report indicated by the picture. You can also print from the Full Screen view.

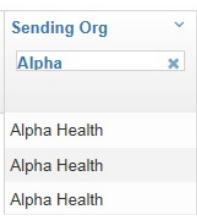

# hb/messaging

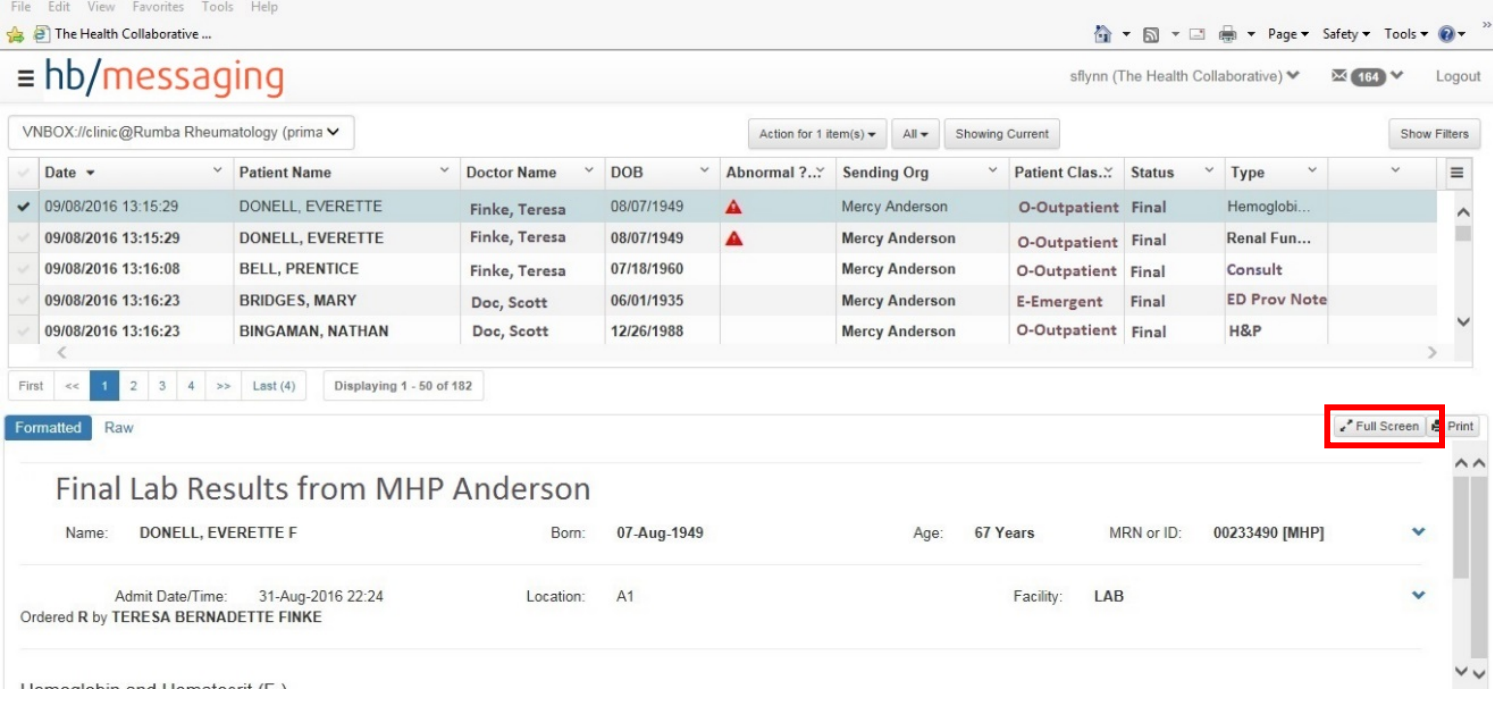

### <span id="page-8-0"></span>Activate Full Screen

1. From the Reading pane you have the ability to expand the message by clicking on the Full Screen button. The message will expand to be a full size document and the Inbox will disappear.

 $\blacktriangle$ 

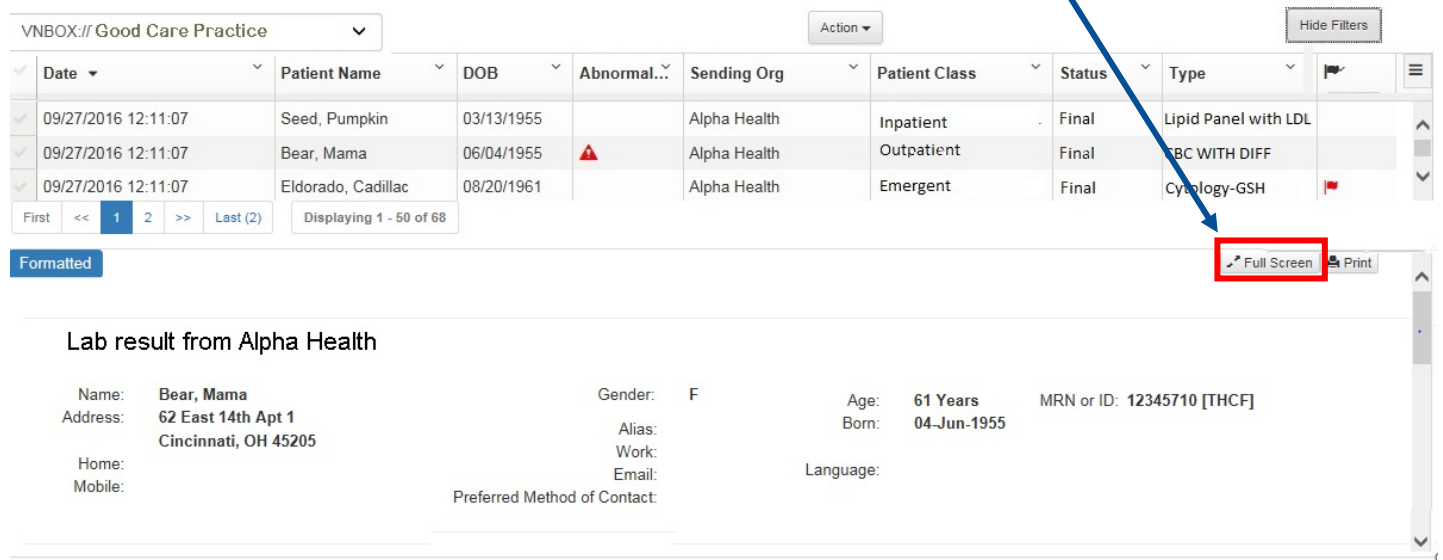

# hb/messaging

.

2. To navigate back the Inbox click the Split Screen button

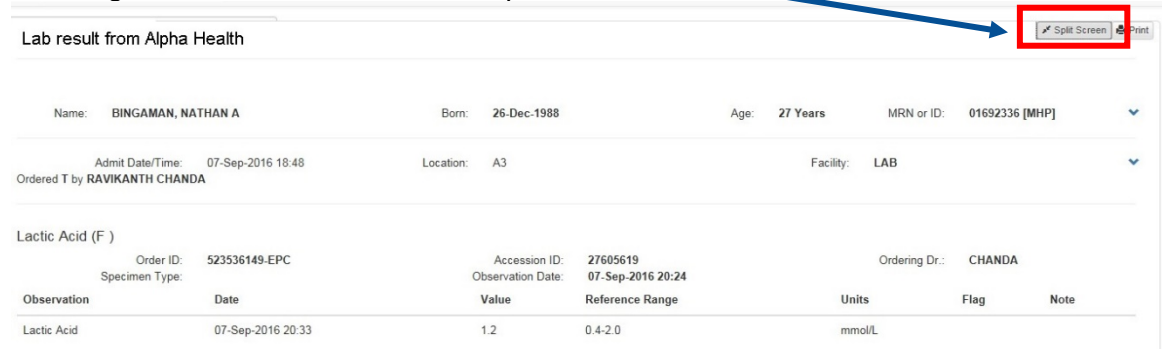

## <span id="page-9-0"></span>FAQ

#### <span id="page-9-1"></span>What is hb/messaging?

For practices wanting to receive results The Health Collaborative provides a web based clinical application called hb/messaging. The clinical inbox is an alternative to fax delivery. Hb/messaging is available to any physician and office staff who is signed up to access the web site. Once a clinical test is resulted or report transcribed, it will automatically populate your inbox as long as one of the physicians in your group is listed as a physician of record on the result. By accessing your inbox you will be able to view and print your results. The Health Collaborative delivers lab, radiology, transcriptions, and ADT messages for your provider(s) from any of the hospitals, radiology centers, or labs that participant with us. We also have the ability to filter results that you feel our non-relevant to your daily workflow.

#### <span id="page-9-2"></span>Whose patient's information will I be able to access?

You will be able to access information on a patient if one of the physicians in your group is listed as the attending, admitting, consulting, referring or ordering physician.

# hb/messaging

### <span id="page-10-0"></span>What will I see?

- Laboratory Results
- Radiology Results
- Transcribed Reports
- ADT Reports including patient demographics (Admission, Discharge and Emergency Department Notification.)

#### <span id="page-10-1"></span>How do I access my clinical documents?

Physician/office staff members will be able to log into their hb/messaging Inbox from any computer that has an internet connection. You must have a userid and password that is assigned by your trainer or The Health Collaborative's help desk. To access the site go to [https://hb.healthcollab.org](https://hb.healthcollab.org/)

### <span id="page-10-2"></span>What are the minimal system requirements?

Any modern browser on a PC, MAC or tablet.

### <span id="page-10-3"></span>Can I print from hb/messaging?

Users can print one result at a time by first viewing the report or by selecting multiple reports.

#### <span id="page-10-4"></span>How Do I Access hb/messaging?

- Open your web browser and navigate to hb.healthcollab.org
- Enter your user id and password
- Click on Login
- Click on the Inbox